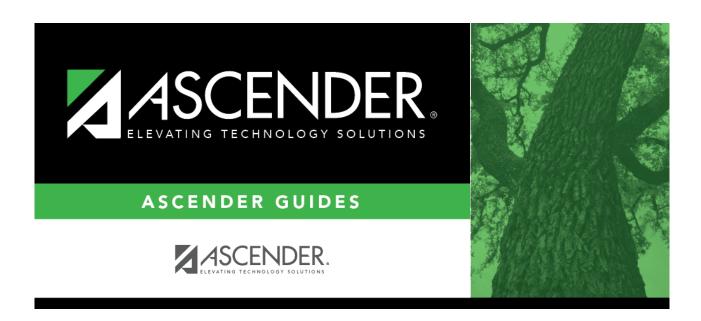

attendance\_student\_posting\_by\_date\_code\_body

ii

# **Table of Contents**

|      | The current date is selected by default.  Click in the field to select a valid absence date from the calendar. Or, type the date in the MMDDYYYY format. This is the date on which the student will be posted absent or tardy. |                                                                                                    |  |
|------|----------------------------------------------------------------------------------------------------|----------------------------------------------------------------------------------------------------|--|
| Code | Select one:                                                                                                    |                                                                                                    |  |
|      | All                                                                                                    | If selected, the same posting code will be applied to all the students you add to the list.  Click to select the posting code that will be applied to all students.                                                                           |  |
|      |                                                                                                    | The individual <b>Code</b> fields will be disabled.                                                                                                    |  |
|      | Individual                                                                                                    | If selected, you can apply a different posting code for each student using the individual <b>Code</b> fields.                                                                                                    |  |
|      | application<br>Attendance                                                                                                    | ttendance track. Only tracks established for the campus in the Attendance are listed. should be posted one track at a time, and you must save between tracks. ne track without saving will generate message warning you that you have unsaved |  |

#### TIP: Use the Directory to select students:

From the By Date and Code tab, you can use the **All/Individual Code** fields, combined with the **Directory**, to easily select a group of students and apply a posting code.

### To apply the same attendance posting code to a group of students:

- 1. Enter the absence date.
- Select Code-All and enter a posting code.
- 3. Enter the applicable Track, From Period, and To Period.
- 4. Click **Directory**.

In the directory, use filters to select students. For example, to select all 10th grade Bil/ESL students, type 10 for **Grade Level**, and select the **Bil/ESL** program.

- 1. Click **Search**. All Bil/ESL students in 10th grade are retrieved.
- 2. To select all of the retrieved students, click **Select** in the header row. Then, clear the individual check box for any students as necessary who should NOT have an attendance code added.
- 3. Click **Select**. The selected students are retrieved to the By Date and Code tab. Update comments for each student as needed, one-by-one.
- 5. Click Save.

#### To apply different attendance posting codes to a group of students:

- 1. Enter the absence date.
- 2. Select Code-Individual.
- 3. Enter the applicable **Track**, **From Period**, and **To Period**.
- 4. Click **Directory**.

In the directory, use filters to select students. For example, to select all 11th grade At Risk students, type 11 for **Grade Level**, and select the **At Risk** option.

- 1. Click **Search**. All At Risk students in 11th grade are retrieved.
- 2. To select all of the retrieved students, click **Select** in the header row. Then, clear the individual check box for any students as necessary who should NOT have an attendance code added.
- 3. Click **Select**. The selected students are retrieved to the By Date and Code tab. Update the posting code and comments for each student as needed, one-by-one.
- 5. Click Save.

☐ Indicate the period(s) of the absence in <u>one</u> of the following ways:

| From/To Period        | Select the range of periods for the absence.                                                                                                    |
|-----------------------|----------------------------------------------------------------------------------------------------|
|                       | Periods are listed according to the settings of the <b>1st Period Nbr</b> and <b>Last Period Nbr</b> fields on Attendance > Maintenance > Campus > Campus Options. |
| <b>Period Pattern</b> | Select the pattern that applies to the absence.                                                                                                    |

A blank row is displayed in the grid.

| Code       | This field is disabled if you selected to apply one posting code to all students. Otherwise,                                                                                                    |
|------------|----------------------------------------------------------------------------------------------------|
|            | type or click to select the posting code that applies to the student.                                                                                                    |
| Student ID | Begin typing the student ID (with leading zeros) or last name. As you begin typing, a drop-down list displays students whose ID or last name <i>begins with</i> the numbers or characters you have typed. The drop-down list displays the students' full name and grade level. From the drop-down list you can select the student.  The student can also be located by typing the name in one of the following formats:  • Last name, comma, first name (smith, john)  • Last name initial, comma, first name initial (s,j) |
|            | • Comma, first name (,j) Or, click <b>Directory</b> to select the student using the directory.                                                                                                    |
|            | or, click <b>Directory</b> to select the student using the directory.                                                                                                    |

The student's name and grade level are displayed.

| N TWY F            | Click to view the student's class schedule for the semester of the specified date. The schedule opens in a pop-up window.                                                                                                    |
|--------------------|----------------------------------------------------------------------------------------------------|
| ı                  | Click to delete an unsaved row. The row is shaded red to indicate that it will be deleted when you save. Information in that row will not be saved.  NOTE:                                                                                       |
|                    | If only <i>one</i> unsaved row is on the page, and you select the row for deletion and click <b>Save</b> , the "No Changes Made" message will be displayed. (You can also click <b>Reset</b> to accomplish this function, which is recommended.) |
| Comments by Period | Click to enter attendance comments for the student by period. Comments can only be entered if a posting code is entered. The icon does not appear until a student is selected.                                                                   |
|                    | A pop-up window opens allowing you to view, add, and update comments.                                                                                                    |

If the same comment applies to multiple periods, you can type the comment once, and select the

periods to apply the comment to. Or, you can enter individual comments for each period.

The icon is yellow if comments currently exist for the student, date, and any of the selected periods. The icon is white if the student has no comments on that date.

| Select   | Select one or more periods to apply the displayed comment to.                                                                                                    |
|----------|----------------------------------------------------------------------------------------------------|
|          | To apply the comment to all <i>displayed</i> periods (according to the selections of the <b>From/To Period</b> fields), select the check box in the heading row. All individual period fields are selected by default. Note that this may not include <i>all</i> periods at the campus. The individual fields can be unselected as needed.  If you have added, edited, or deleted any comments in the comment space, the changes or deletion will be applied to the selected period(s). |
| Period   | (Display only) Periods are listed according to the <b>From/To Period</b> range specified                                                                                                    |
| Period   | on the main page.                                                                                                    |
| View     | The icon is yellow if comments exist. Otherwise the comment icon is white.                                                                                                    |
| Comment  | Click the icon to add, update, or view existing comments for a particular period.                                                                                                    |
|          | When you click the icon, it is outlined with a black box to indicate that it is the active comment.                                                                                                    |
|          | The space on the right is enabled allowing you to type a comment.                                                                                                    |
| Comments | The space on the right is where you add or update comments for the student, up to 255 characters. The space is not enabled until at least one period is selected, or until you click a <b>View Comment</b> icon.                                                                                                    |

|        | Click to apply the comments to the periods according to your selections. The button is not enabled unless at least one period is selected. |
|--------|----------------------------------------------------------------------------------------------------|
|        | Once you have clicked <b>Apply Checked</b> , click to close the pop-up window. Comments are applied but must still be saved.               |
| Cancel | Click to close the window without making any changes.                                                                                      |

#### **WARNINGS:**

Comments are not saved until you click **Save**.

If you enter comments, click **Apply Checked**, receive an Overwrite Warning message and click **OK**, and then click the "X" to close the window, the new comment does not overwrite the original comment until you click **Save** and the Saved Successful message is displayed.

If you entered comments for a posting code, and then clear the posting code, the comment is cleared without notification.

| A student's comments can be viewed on Attendance > Maintenance > Student > Student Inquir | y > |
|-------------------------------------------------------------------------------------------|-----|
| Attendance Audit.                                                                         |     |

☐ Click **+Add** to add a student.

A blank row is added to the grid.

- ☐ Click **Save** to post attendance.
  - You can make changes on multiple tabs to different students and save all changes at once.
  - If there are multiple pages of students retrieved, you must save each page individually.

If attendance was previously posted for the same student, date, and period, a pop-up window opens when you save prompting to confirm that you want to overwrite the previous data:

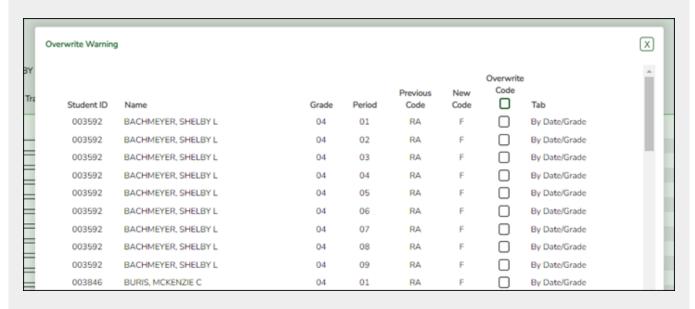

The grid displays the previously posted code and the new code for each period, as well as the tab on which the new code was posted, for the date specified on the main page.

### Overwrite Code

For each row, indicate if you want to overwrite the existing posting code for the student, date, and selected period(s). If there are multiple rows, you can select the check box in the heading to overwrite the code for all rows.

If *not* selected, the original code will remain.

Click **OK**. The changes are saved.

4

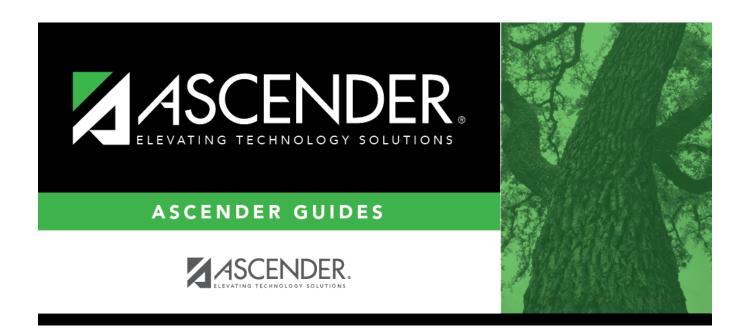

# **Back Cover**